# Quick reference guide

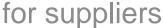

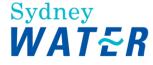

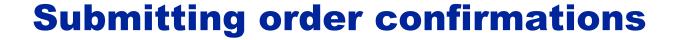

The Order Confirmation (OC) document confirms an acceptance of a PO.

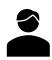

As your organisation's authorised user for accessing POs, follow this guide for instructions on how to submit order confirmations.

This guide assumes prior knowledge of basic navigation and workbench configuration.

Related Sydney Water guide:

Navigating our POs

Related **SAP** video tutorials:

Disclaimer: Please be aware that not all features demonstrated in the video may be enabled or available for Sydney Water.

The workbench (3:23 Mins)

Order confirmation (4:13 Mins)

## **Minimum requirements**

You must be created as a user of the Ariba account your organisation has linked with Sydney Water for transactions (i.e., the network) with permission Inbox and Order Access.

- a. Email businessconnect@sydneywater.com.au if you need to confirm the Ariba Network ID (ANID) your organisation has linked with us.
- b. Contact your Ariba account administrator to understand the roles and permissions that have been assigned to you.

Refer to SAP documentation Permissions you can assign to users for the full list of Ariba permissions. Creating users and allocating permissions on your Ariba account is the responsibility of your administrator, not Sydney Water.

#### **Standard**

Provide OC reference number following the format OC-Your Document Type[Your Document Number]:

- 1. OC-SO[Your Sales Order], e.g., OC-SO800012, or
- 2. OC-WO[Your Work Order], e.g., OC-WO400034, or
- 3. OC-JN[Your Job Number], e.g., OC-JN200056.

You cannot use the same OC reference number across different POs.

# 1. Create OC for 48\* POs

POs starting with 48\* must be confirmed in full using the Confirm Entire Order option. The option Update line items must not be used for 48\* POs. If there is an error on the PO, contact the buyer indicated under the Order Detail screen.

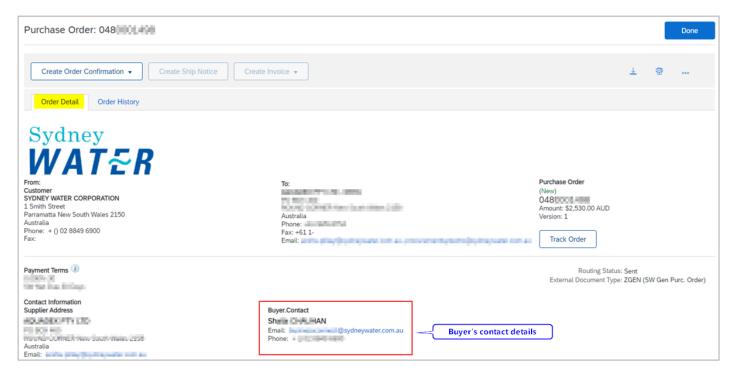

If you are trying to propose PO deviation for a 47\* PO, refer to 2. Creating OC for 47\* POs for steps on how to use the **Update line items** option.

#### 1.1 Create OC for Individual PO

#### 1.1.1 Confirm entire order via Order Detail screen

In the Order Detail screen:

- 1. Click Create Order Confirmation.
- 2. Click Confirm Entire Order.

Proceed to 1.1.3 Enter OC details.

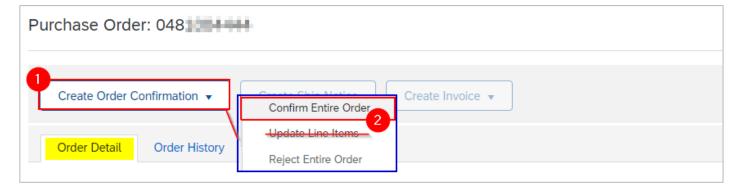

#### 1.1.2 Confirm entire order via workbench

- 1. Select Orders tile.
- 2. Click Edit filter if existing filters need to be changed.
- 3. Identify the PO to be confirmed. Click the °°° button.
- 4. Select Confirm entire order.

Proceed to 1.1.3 Enter OC details.

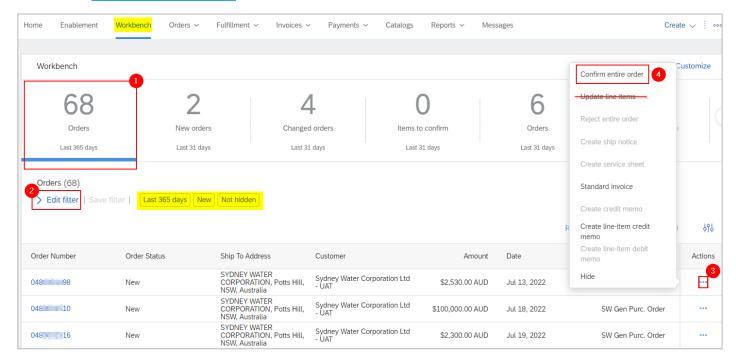

#### 1.1.3 Enter OC details

- 1. In the **Confirming PO** screen, enter the OC reference number based on the <u>Standard</u>.
- 2. Note that the PO quantity and Need By date are automatically adopted as the confirmation quantity and Estimated Delivery Date, respectively.
- 3. Click Next.

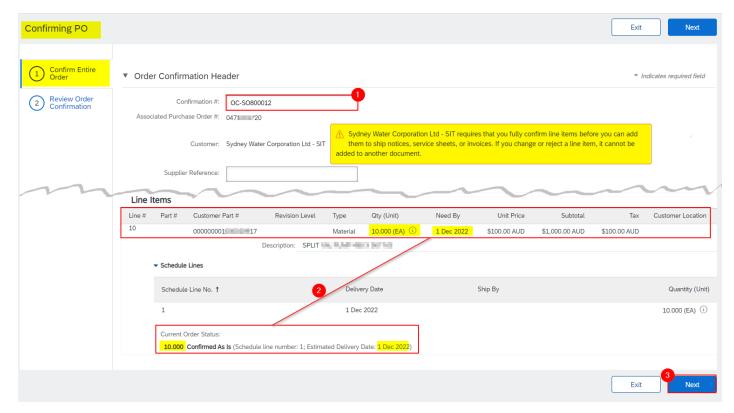

4. Click Submit.

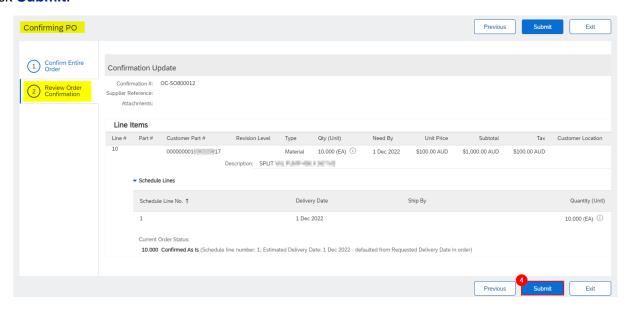

## 1.2 Create OC for Multiple POs

If multiple POs need to be confirmed at the same time, use the workbench tile Items to Confirm. It displays all POs pending confirmation and allows multiple POs to be confirmed at once. From the Workbench:

- 1. Click Items to confirm tile.
- Click Edit filter if existing filters need to be changed.
- 3. Tick Select All to confirm all POs that match the filter criteria, or
- Tick relevant POs that need to be confirmed.

- 5. Click Confirm.
- 6. Click Confirm entire order to confirm POs per the selection in (3) or (4).

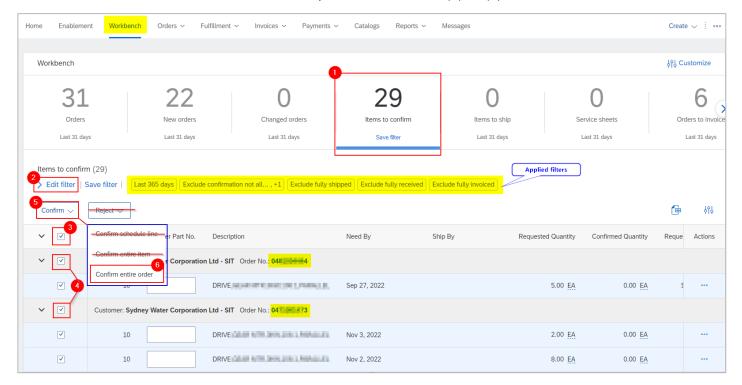

- 7. In the Review orders to confirm screen, enter the OC reference number based on the Standard.
- 8. Click Submit. Each PO must have a different OC reference number.

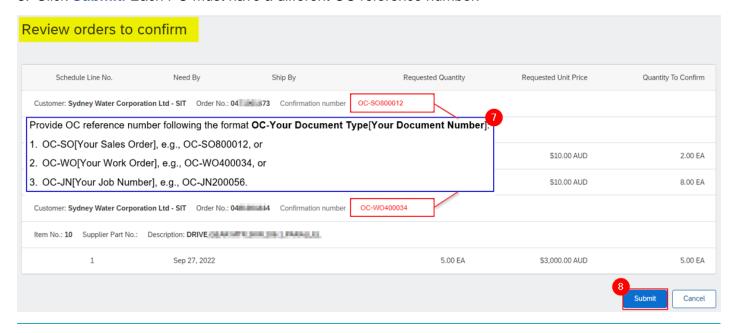

#### Important information:

#### We do not accept:

- 1. Partial order confirmation via options Confirm schedule line and Confirm entire item, and
- Reject order confirmation.

If there is an error on the PO, contact the buyer indicated under the Order Detail screen.

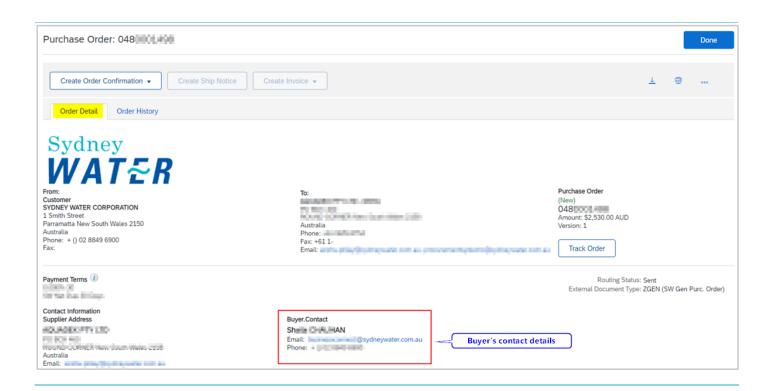

# 2. Create OC for 47\* POs

## 2.1 Update Line Items

The **Update Line Items** option allows changes to unit price or delivery date to be proposed for approval by our Supply Chain team.

- 1. Under Order Detail screen, click Create Order Confirmation.
- Click Update Line Items.

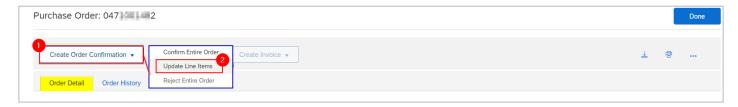

- 1. In the **Confirming PO** screen, enter the OC reference number.
- To attach supporting documents, click Choose File. Add document from your local drive.
- 3. Click Add Attachment.
- 4. The added document will appear in **Attachments** table.

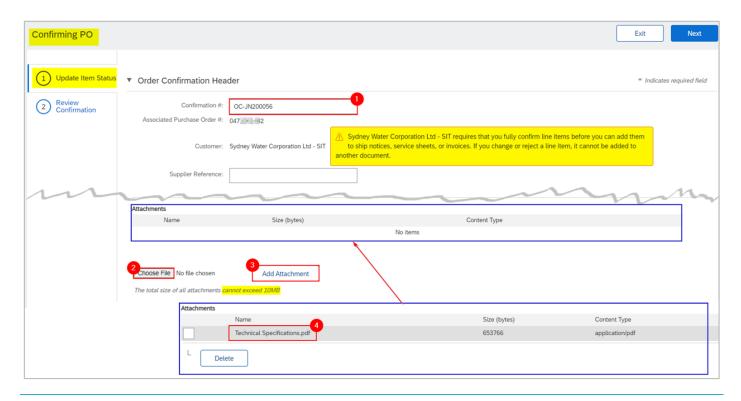

#### **Important information:**

Note of the following recommended attachments:

- Supply / urgent supply POs technical specifications or warranty certificates
- Repair / urgent repair POs repair report after condition assessment / photos / other information about the item

## 2.2.1 Supply / Urgent Supply PO

Supply orders can be confirmed with or without backorder. Backorder represents the order quantity that cannot be fulfilled in the same delivery.

If backorder applies and if the unit price on the PO needs to be updated, submit unit price deviation for approval first by following 2.2.1.1 Unit price and/or delivery date deviation without backorder. Once unit price deviation is approved, then submit order confirmation with backorder by following 2.2.1.2 Delivery date deviation with backorder.

#### 2.2.1.1 Unit price and/or delivery date deviation without backorder

To confirm without backorder:

- 1. Confirm the full quantity.
- 2. Click **Details** to propose an update in unit price **and/or** estimated delivery date.

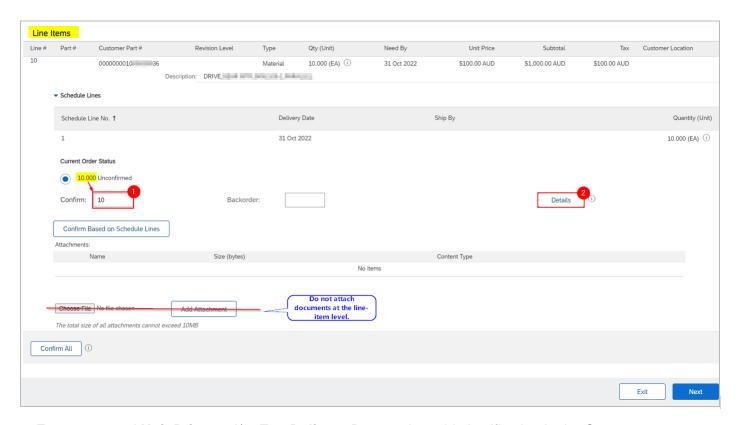

- 3. Enter proposed Unit Price and/or Est. Delivery Date and provide justification in the Comments.
- 4. Click OK.

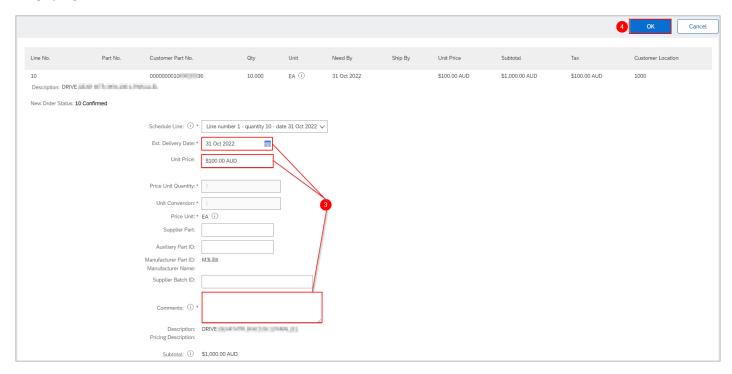

5. Scroll down to the Line Items section and note of confirmation details. Click Next.

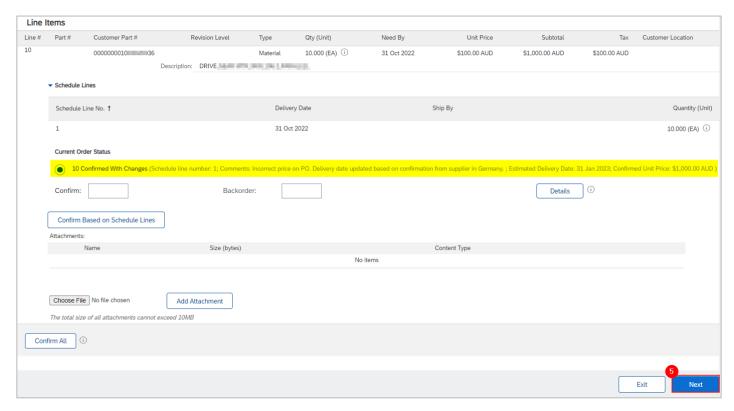

6. Review and click Submit to send the proposed changes for approval.

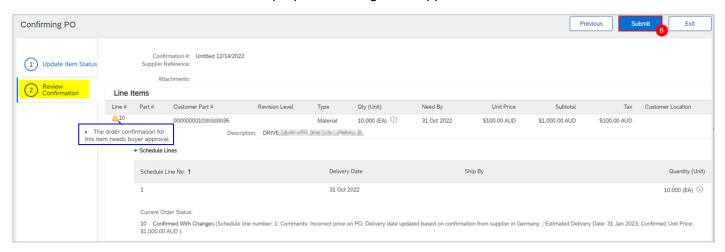

Alternatively, click **Exit** to leave the page without saving any changes or click **Previous** to return to **Update Item Status** page.

- 7. Since the full quantity was confirmed (i.e., no backorder), the PO status shows a status of **Confirmed**.
- 8. Click the OC under Related Documents to review.

Page: 9 of 21 Issue date: 10/11/2023

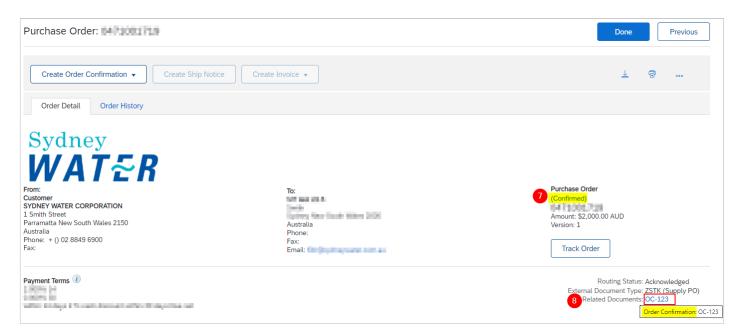

Click the automatically generated Approval Request document to review.

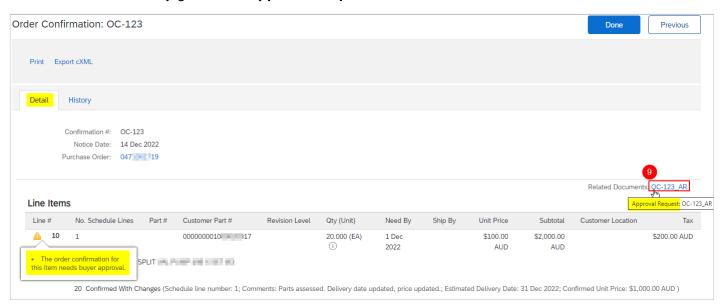

10. A summary of the proposed deviation is shown. Click **Done**.

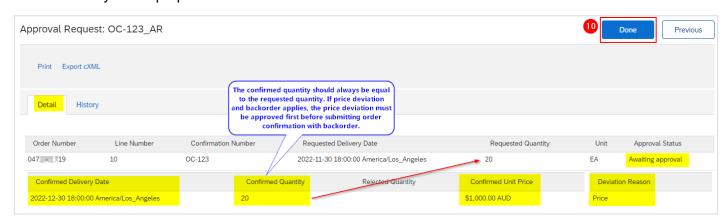

#### 2.2.1.2 Delivery date deviation with backorder

#### Important information:

- **Prerequisite**: The unit price must be the final agreed price when confirming the order with backorder. If the unit price is incorrect, propose a price deviation first by following 2.2.1.1 Unit price and/or delivery date deviation without backorder.
- 1. Enter the quantity to **Confirm** and the quantity to **Backorder**, the sum of which should equate to the total order quantity for the line item.
- Click Details to propose delivery date deviation.

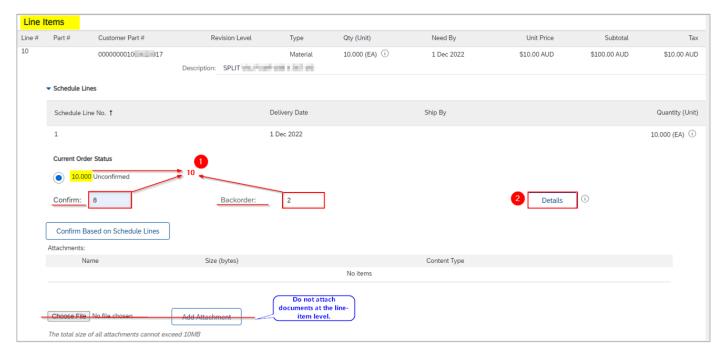

- Confirm Est. Delivery Date for the <u>backordered</u> quantity.
- Provide justification in the Comments.
- 5. Confirm **Est. Delivery Date** for the <u>confirmed</u> quantity.
- Provide justification in the Comments.
- 7. Click OK.

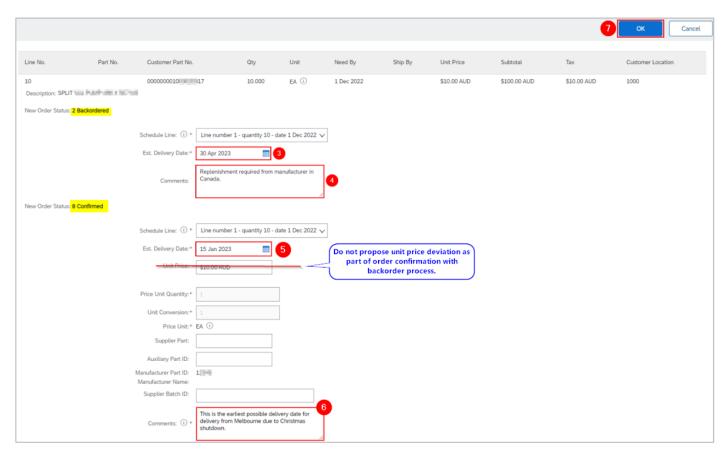

8. Scroll down to the Line Items section and note of confirmation details. Click Next.

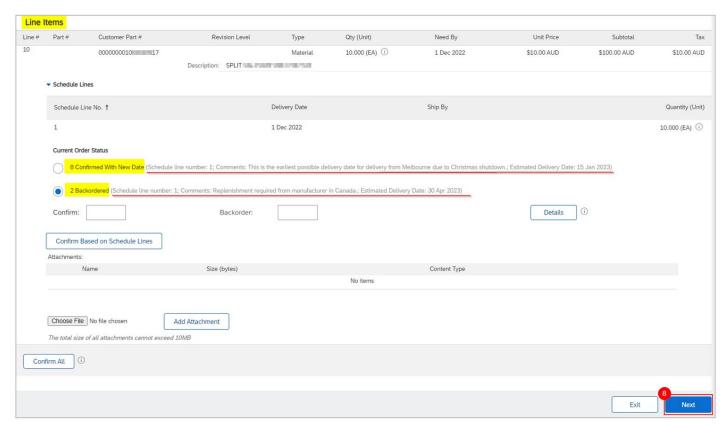

9. Review and click Submit to send the proposed changes for approval.

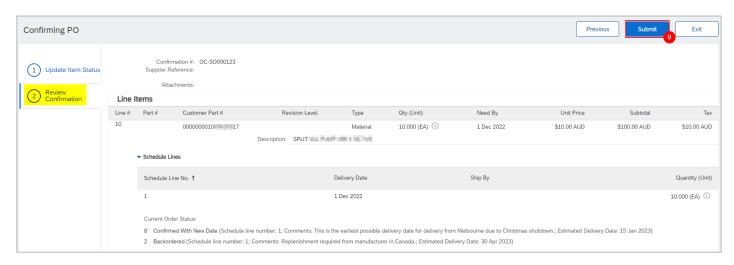

Alternatively, click Exit to leave the page without saving any changes or click Previous to return to Update Item Status page.

- 10. Since the full quantity cannot be fulfilled in the same delivery (i.e., backorder), the PO status shows a status of Partially Confirmed.
- 11. Click the OC under Related Documents to review.

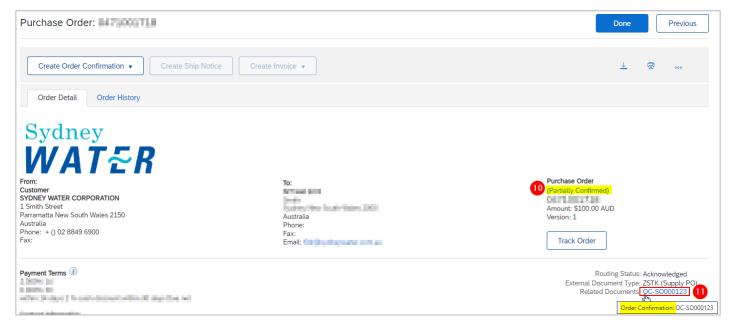

12. Click the automatically generated **Approval Request** document to review.

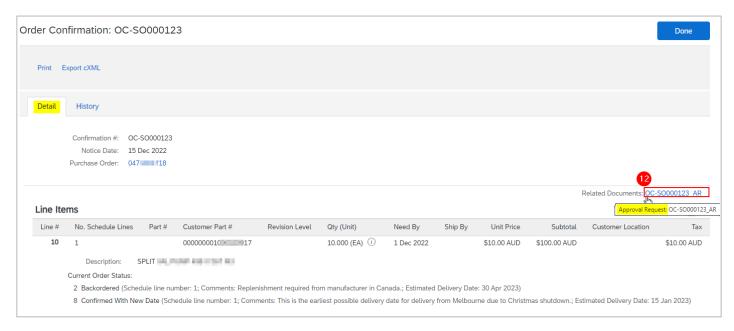

13. A summary of the proposed deviation is shown. Click **Done**.

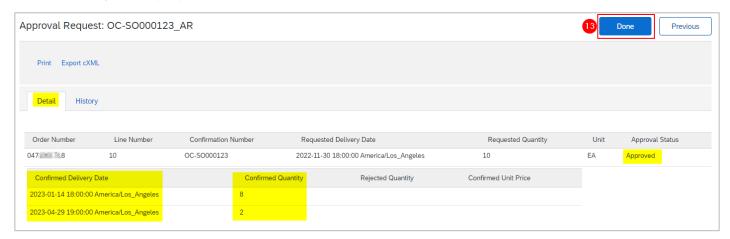

## 2.2.2 Repair / Urgent Repair PO

Repair and urgent repair POs require three OCs which will have the same OC number.

- 1. Submit OC to acknowledge receipt of PO.
  - Confirm **Unit Price** as is, e.g., \$1.00.
  - Confirm Est. Delivery Date as is.
  - Enter Comments indicating PO has been received.
- Submit OC to confirm physical receipt of item and to advise completion date of condition assessment.
  - Confirm **Unit Price** as is, e.g., \$1.00.
  - Confirm Est. Delivery Date for the condition assessment.
  - Add Comments indicating physical receipt of item.
- Submit final OC with repair report attached in the <u>OC header</u>.
  - Confirm actual Unit Price based on condition assessment.
  - Confirm Est. Delivery Date of repaired item or return of damaged part.

Add **Comments** as required.

Follow 2.1 Update Line Items for steps on how to attach repair report and other useful documentation in the OC header. Then, follow 2.2.1.1 Unit price and/or delivery date deviation without backorder for instructions on how to modify Unit Price, Est. Delivery Date and Comments based on the guidelines provided in this section.

A correctly processed OC for repair/urgent repair PO:

- Should be associated with three OCs.
- 2. In Order Detail>Line Items, click Details.

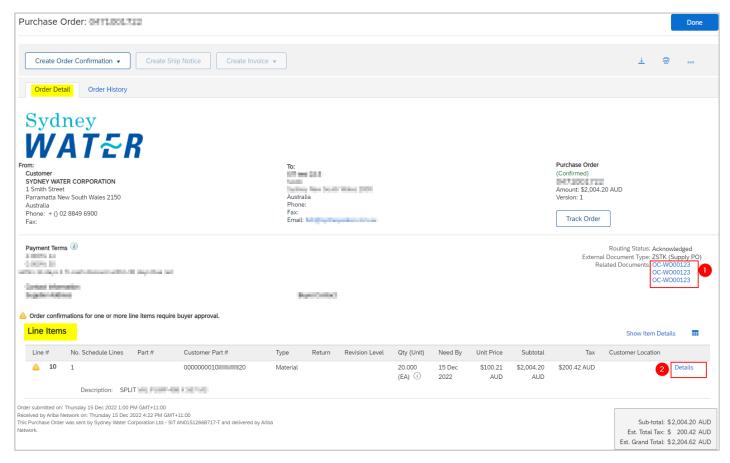

3. Comments associated with each stage are highlighted. It is recommended that each comment is dated for clarity, e.g., "15/12 PO has been received. 08/01 Repair item received at warehouse... 30/01 Assessment completed. Repair lead time is two months..."

Comments provided by us as part of OC approval will appear under **Buyer confirmation approval status**.

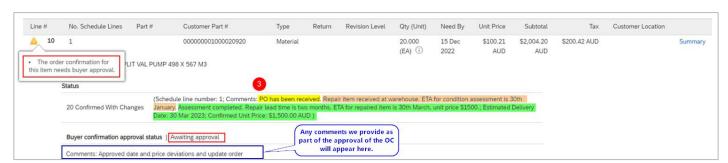

#### 2.2 Confirm Entire Order

The steps to fully confirm a 47\* PO is the same as that of a 48\* PO. Refer to 1. Create OC for 48\* POs on how to use **Confirm Entire Order** option and 2.1 Update Line Items for guidance on the required attachments for 47\* POs.

# 3. Mass create/update OC

You can extract OC report (up to 10000 lines) in excel and create/update OC by uploading the template.

## 3.1 Generate OC report

- 1. From **Home**, click the °°° button.
- 2. Click Upload/Download under Excel Files.

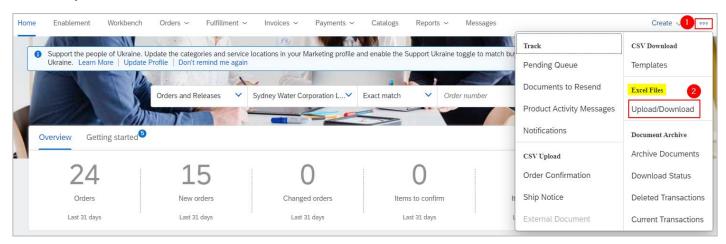

- 3. In the **Jobs** tab, click **Create**.
- 4. Provide a report name.
- Click the dropdown button.
- 6. Select Order Confirmation. Populate all mandatory fields. Specify values in optional fields as required.
- 7. Click Save.

Submitting order confirmations
Version: 2

Document uncontrolled when printed

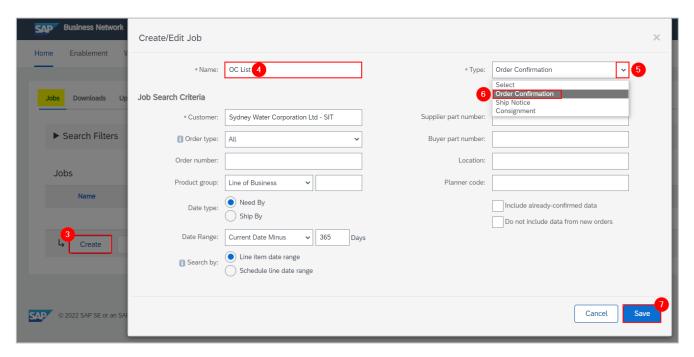

- 8. The report will appear in the **Jobs** table. Select the report.
- Click Run. Note that the generated excel file excludes items that are fully shipped, fully received, or both.

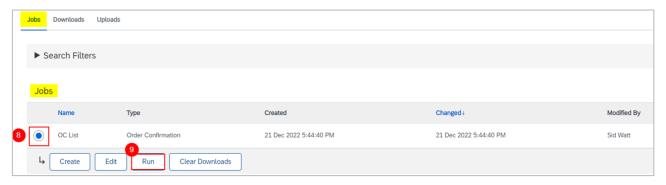

## 3.2 Download OC report

- 1. Go to the **Downloads** tab.
- If the status shows as Processing, click Refresh Status.
- 3. When the status shows as **Completed**, click the **Download** button.

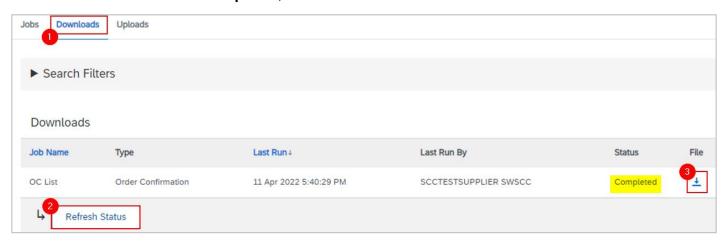

The OC report exports to an excel template in the format required for upload.

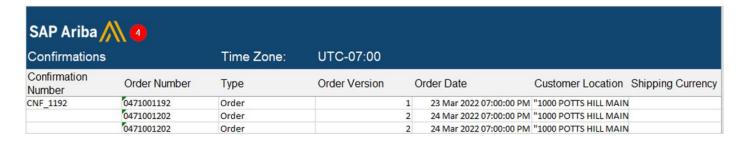

## 3.3 Update OC details

### 3.3.1 Update OC for the full quantity of a line item

- Provide OC reference number based on the Standard.
- 2. Check Current Status.
- 3. Leave Item type as "accept" if there is no price deviation. Set Item Type as "detail" if there is price deviation (applicable to 47\* POs only).

#### Important information:

Applicable to 47\* POs only – If price deviation needs to be proposed, submit OC with price deviation first. Once approved, proceed with OC upload with confirmed delivery dates.

- Change the Item Delivery Date as required in the specified format.
- 5. Change the Item Unit Price Amount as required (applicable to 47\* POs only).

Leave the other columns without any change. Delete the lines that you do not want to confirm.

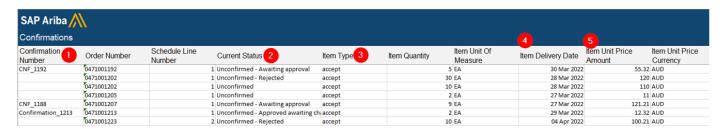

## 3.3.2 Update OC for split quantity of a line item

You can split the quantity of a line item into multiple delivery dates. For example, a line item with 10 units requested to be delivered by 4th May has actual deliveries of 2 units on 10th May and 8 units on 4th June.

| Confirmations          |              | Time Zone: | UTC-07:00     |                           |               |                        |                       |
|------------------------|--------------|------------|---------------|---------------------------|---------------|------------------------|-----------------------|
| Confirmation<br>Number | Order Number | Туре       | Order Version | Order Date                | Item Quantity | Item Unit (<br>Measure | Of Item Delivery Date |
|                        | 0471001308   | Order      |               | 1 04 May 2022 07:00:00 PM |               | 10 EA                  | 04 May 2022           |

To split a line item into multiple delivery dates:

1. Copy the initial line.

Document uncontrolled when printed Page: Issue date: 10/11/2023

18 of 21

| Confirmations       |              | Time Zone: | UTC-07:00     |                           |               |                         |                    |
|---------------------|--------------|------------|---------------|---------------------------|---------------|-------------------------|--------------------|
| Confirmation Number | Order Number | Туре       | Order Version | Order Date                | Item Quantity | Item Unit Of<br>Measure | Item Delivery Date |
|                     | 0471001308   | Order      |               | 1 04 May 2022 07:00:00 PM |               | 10 EA                   | 04 May 2022        |
| •                   | 0471001308   | Order      |               | 1 04 May 2022 07:00:00 PM |               | 10 EA                   | 04 May 2022        |

- Provide OC reference number as stated in the <u>Standard</u>.
- 3. Update the Item Quantity. The combined quantity of each line must always be equal to the order quantity.
- 4. Update the Item Delivery Date for each line.

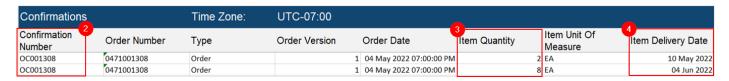

5. Only for 47\* POs, if a price deviation needs to be proposed, update Item Unit Price Amount.

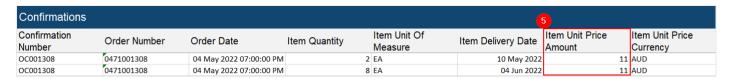

6. The price of the different OC lines for the same PO line must be identical.

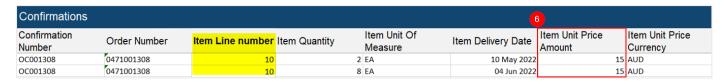

#### Important information:

Applicable to 47\* POs only – If price deviation needs to be proposed, submit OC with price deviation first. Once approved, proceed with OC upload with confirmed delivery dates.

## 3.4 Upload OC updates

To mass upload updates entered in the excel template:

- 1. Go to **Uploads** tab.
- 2. Click Upload.

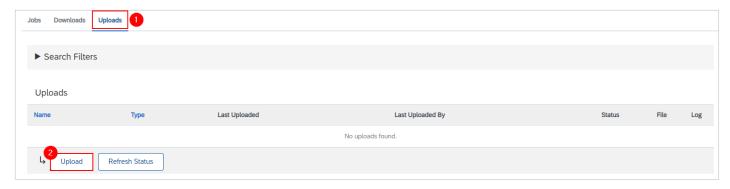

3. Provide a name for the OC update.

- Click the dropdown button.
- Select Order Confirmation.
- 6. Enter "Sydney". The system will generate the list of matching customers. Select Sydney Water from the list.
- Click Choose file. Add the updated OC excel template from your local drive.
- Click Upload.

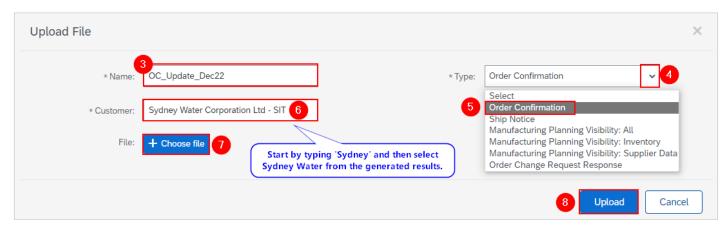

## 3.5 Validate upload is successful

- 1. Go to **Uploads** tab.
- 2. The Status column displays whether the upload is successful or not.
  - Completed Upload is successful, and PO will be updated with confirmed quantities and delivery dates. Proposed price deviations (applicable to 47\* POs only) will need to be reviewed and approved by our Supply Chain team. Refer to 1. Create OC for 48\* POs for managing incorrect pricing for 48\*
- Click the download button under Log if the status shows as Failed or Completed with Errors. This will download the audit log identifying lines requiring correction.
- 4. To correct errors, download your uploaded file by clicking the download button under File. Make the necessary amendments. Re-upload the corrected file by following 3.3 Upload OC updates.

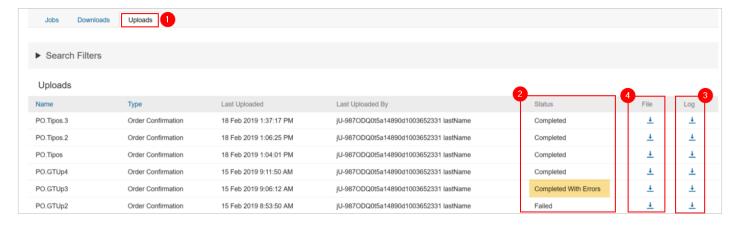

## 4. Additional information

Do not use the CSV Download and CSV Upload options.

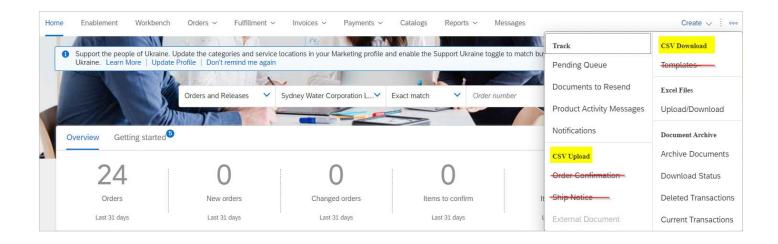

# 5. Support

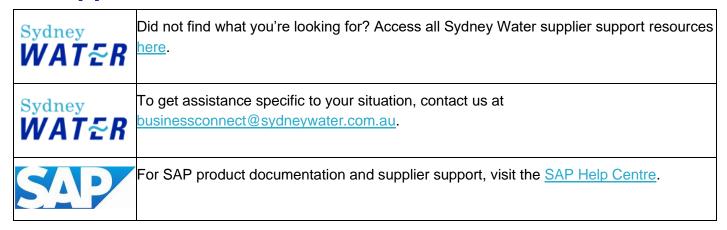

Submitting order confirmations Version:

Document uncontrolled when printed

21 of 21 Issue date: 10/11/2023